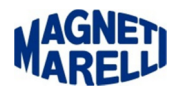

## **Ripristino di una SD-card Valido per Vision/Smart**

## Importante:

Gli esempi riportano l'uso del programma 7zip, se ancora non avete installato un programma analogo, potete scaricarlo nell'area di download.

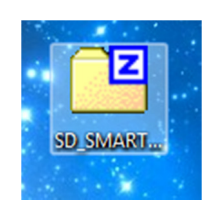

## Si suppone che sia già stato scaricato il software dall'area di download

Una volta terminato il "download" selezionare il file con il tasto destro del mouse per far comparire il menù relativo.

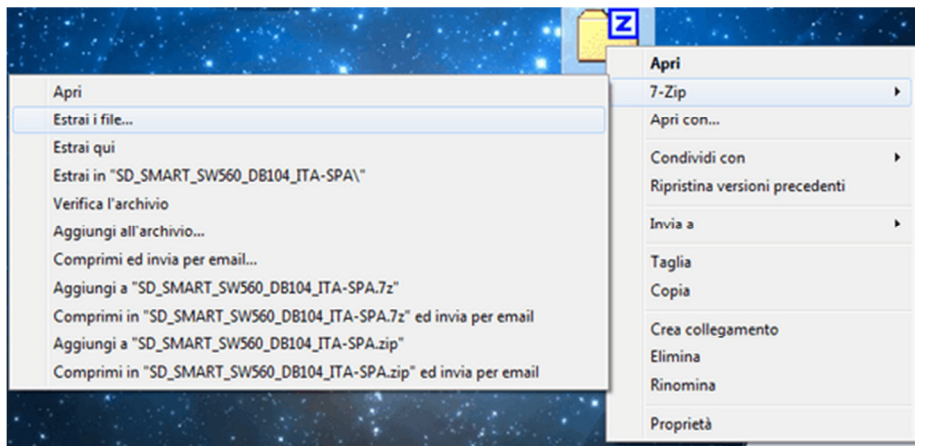

Quando compare il menù, tenendo sempre premuto il pulsante destro, posizionarsi sulla voce "7-zip" e poi su "Estrai i file…".

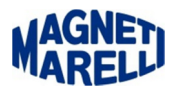

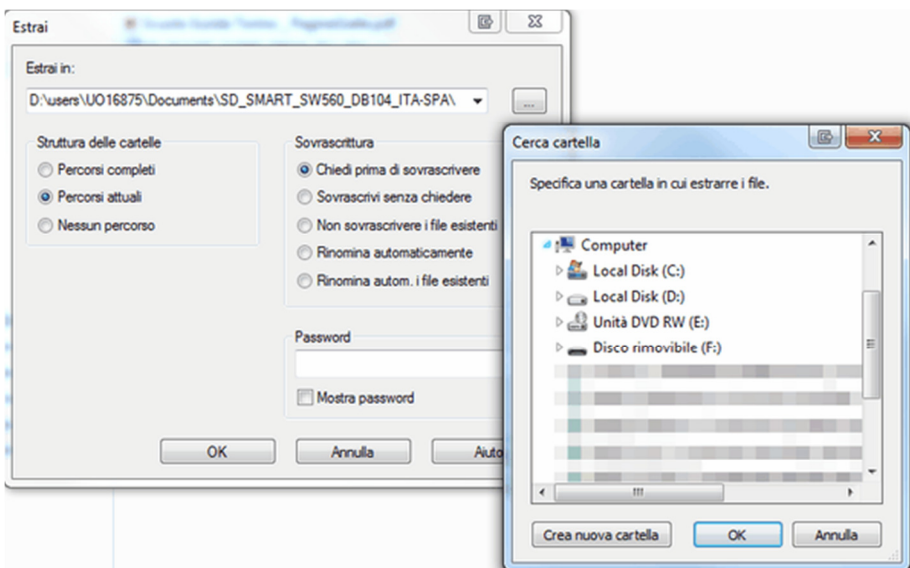

Quando compare la finestra del programma "7-zip" premere il tasto con i [...], dalla lista selezionare il "Disco rimovibile" e proseguire con "OK".

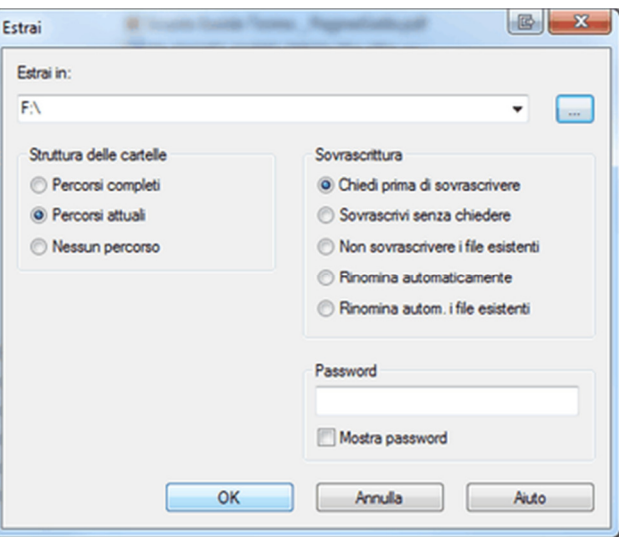

Controllare che realmente la destinazione selezionata sia la memoria SD e premere "OK".

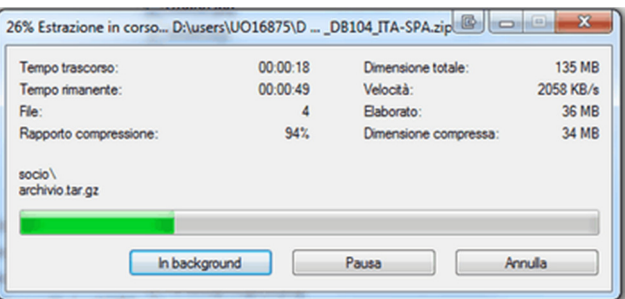

Attendere che la barra verde di avanzamento arrivi in fondo e la chiusura automatica del programma di estrazione.

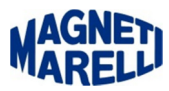

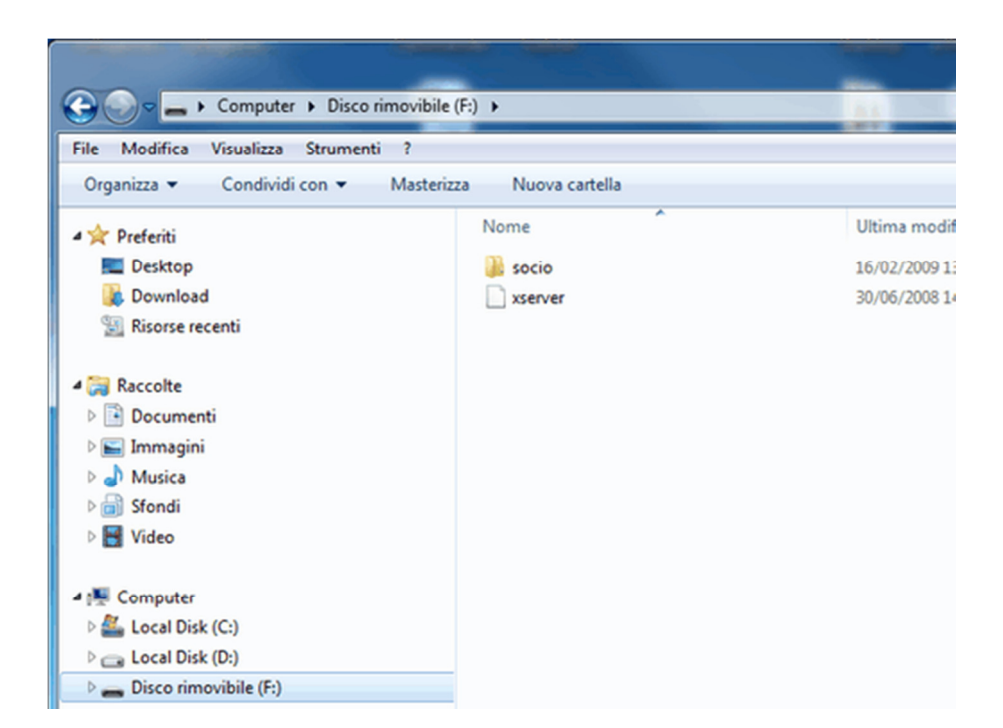

Come verifica, aprire nuovamente le risorse del computer e selezionare nuovamente il "Disco rimovibile". Controllare che all'interno siano presenti i file e le cartelle come nell'immagine.

## **Operazione completata**